Log in under [CSX iSupplier Portal Access](https://suppliers.csx.com/OA_HTML/OA.jsp?OAFunc=OAHOMEPAGE&oas=IaYCXlAVNI-EJiB_MO8y2Q..#dummyAnchor1)

On your Home screen you will see a list of PO's. The Order Date will tell you if a new one has been submitted.

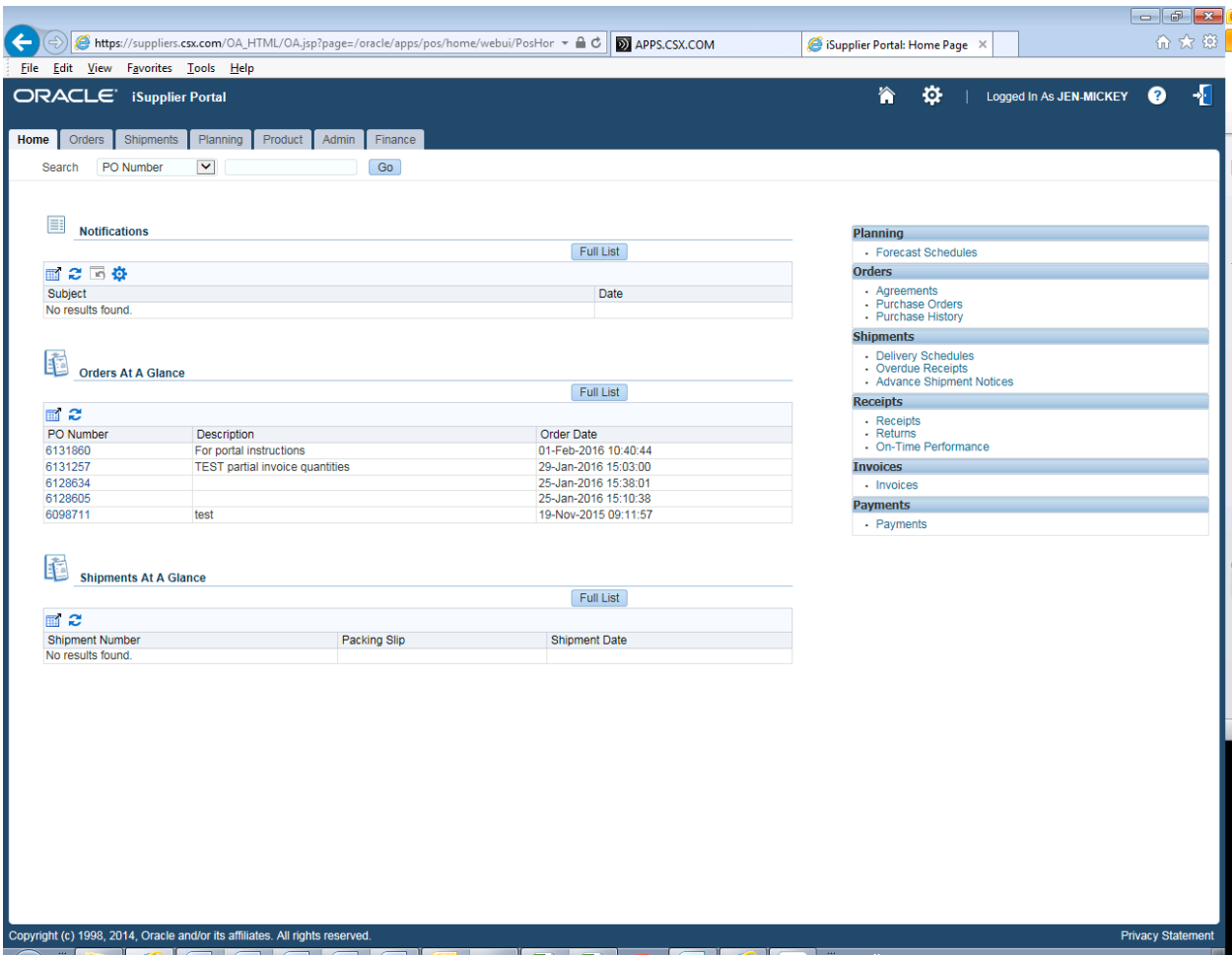

Click on the Orders tab

You can View Recent Purchase Orders there

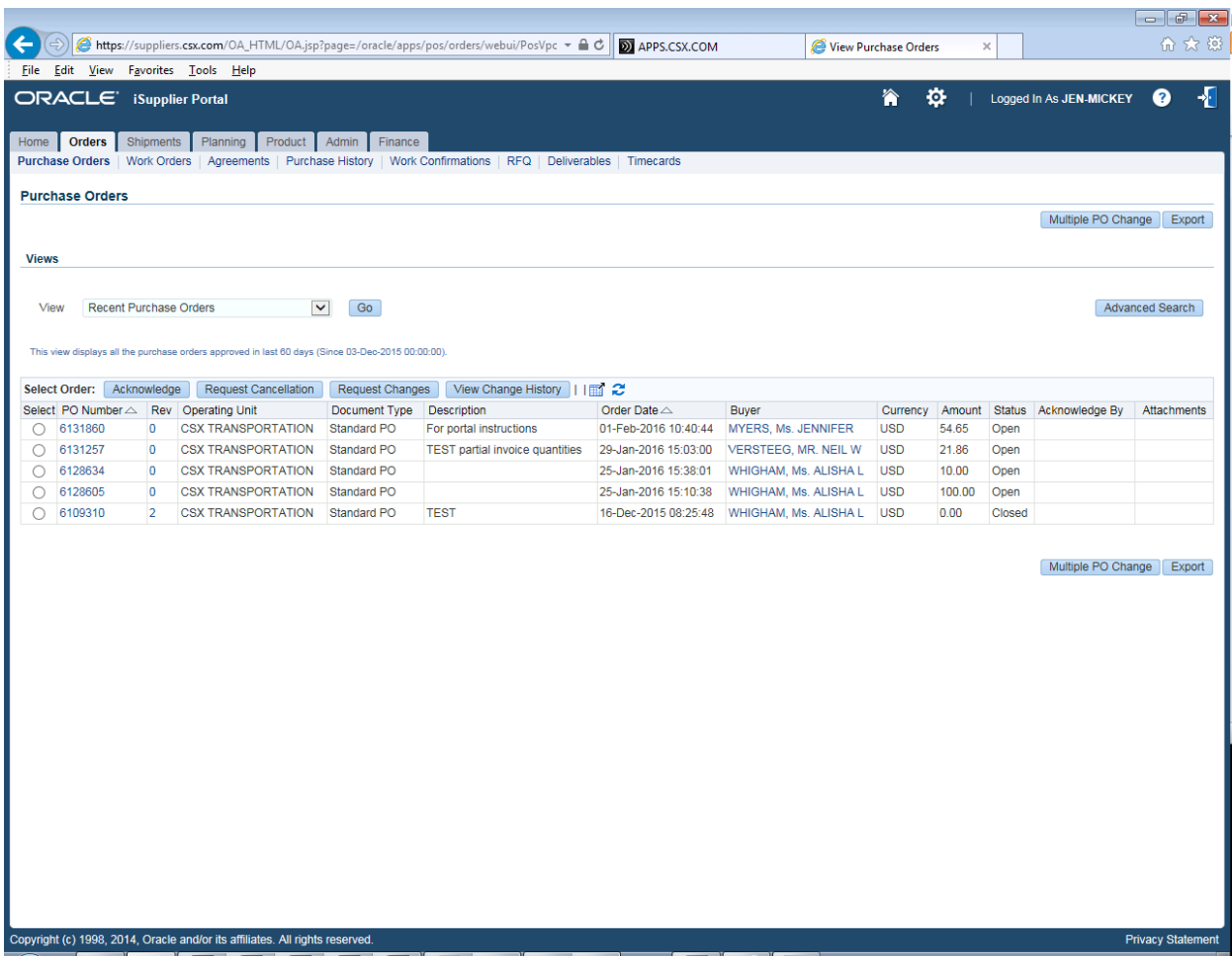

Select your PO and then Click Request Changes

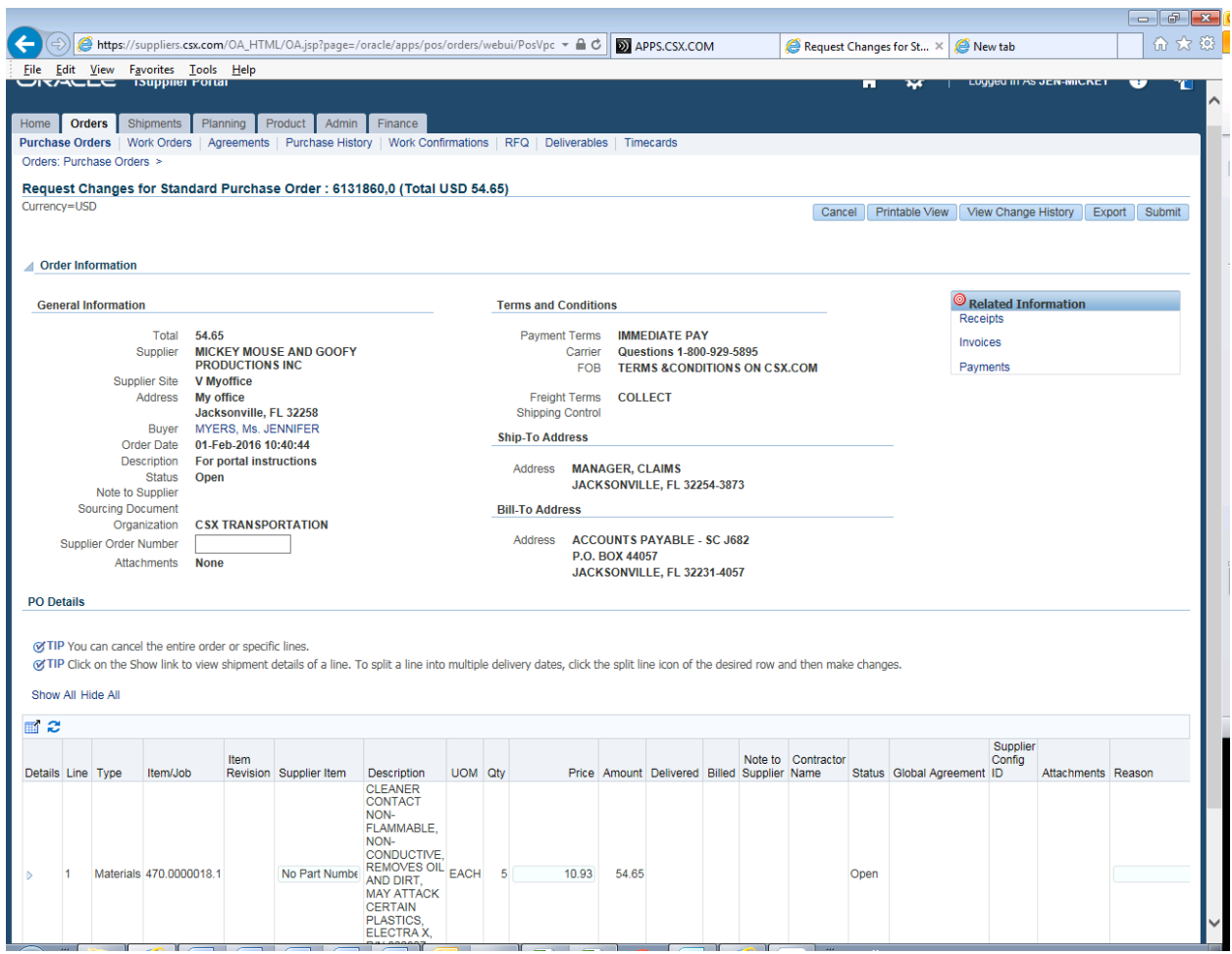

Once in the change screen you can Request a Price Change. You must also enter a reason.

Hit Submit. The PO is then routed for approval to the Buyer. Once it is accepted or rejected you will see the response on your Home screen.

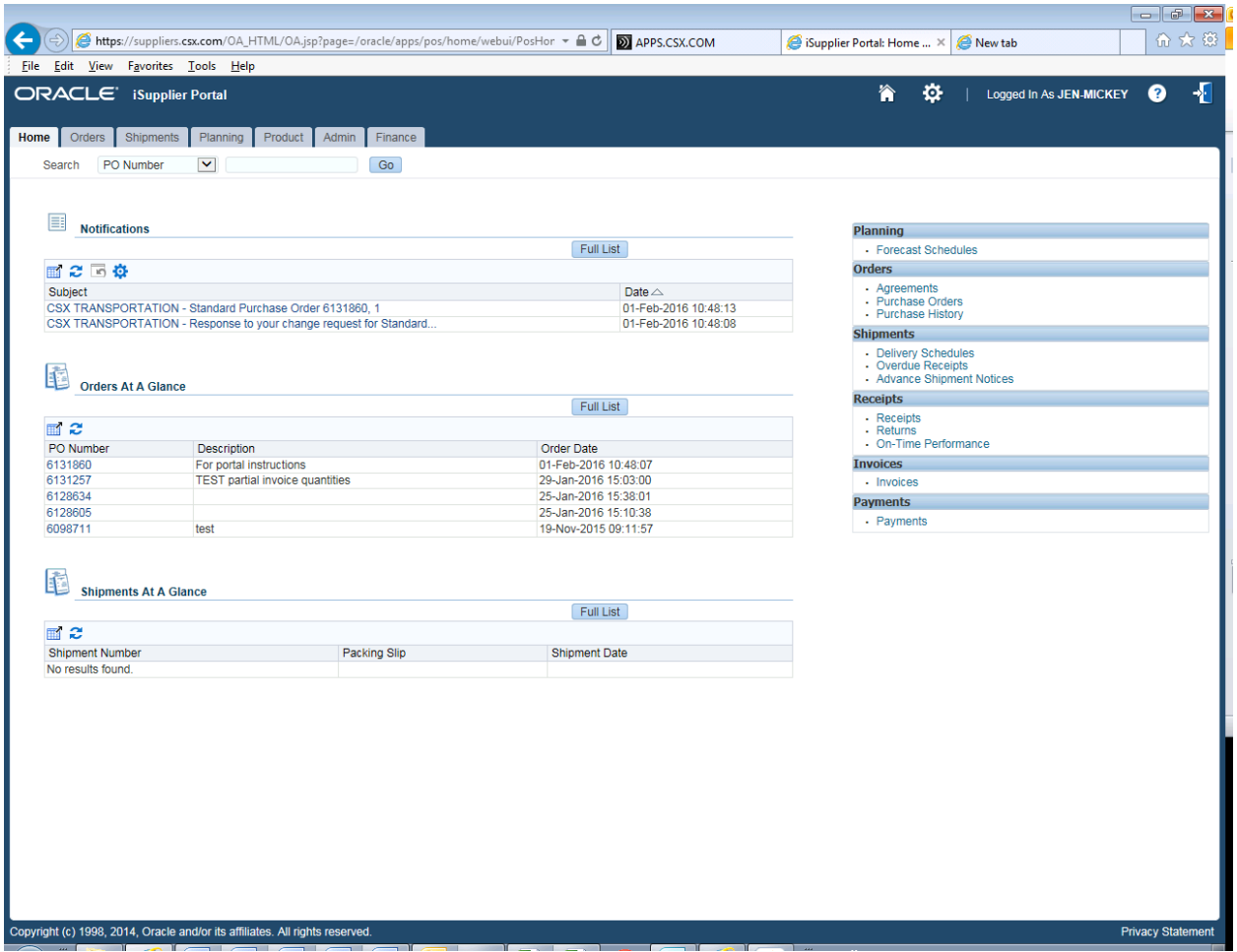